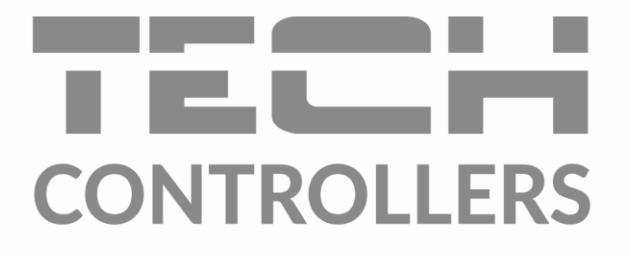

# **HASZNÁLATI UTASÍTÁS** EU-WiFi 8s

HU

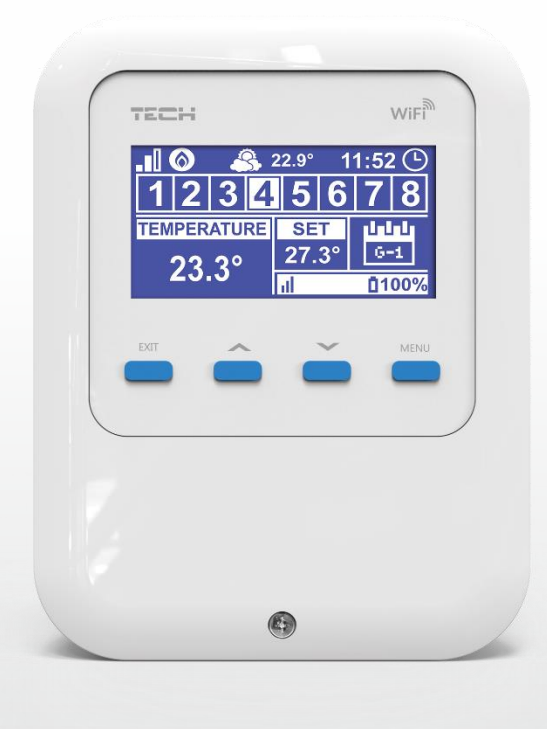

#### TARTALOM JEGYZÉK

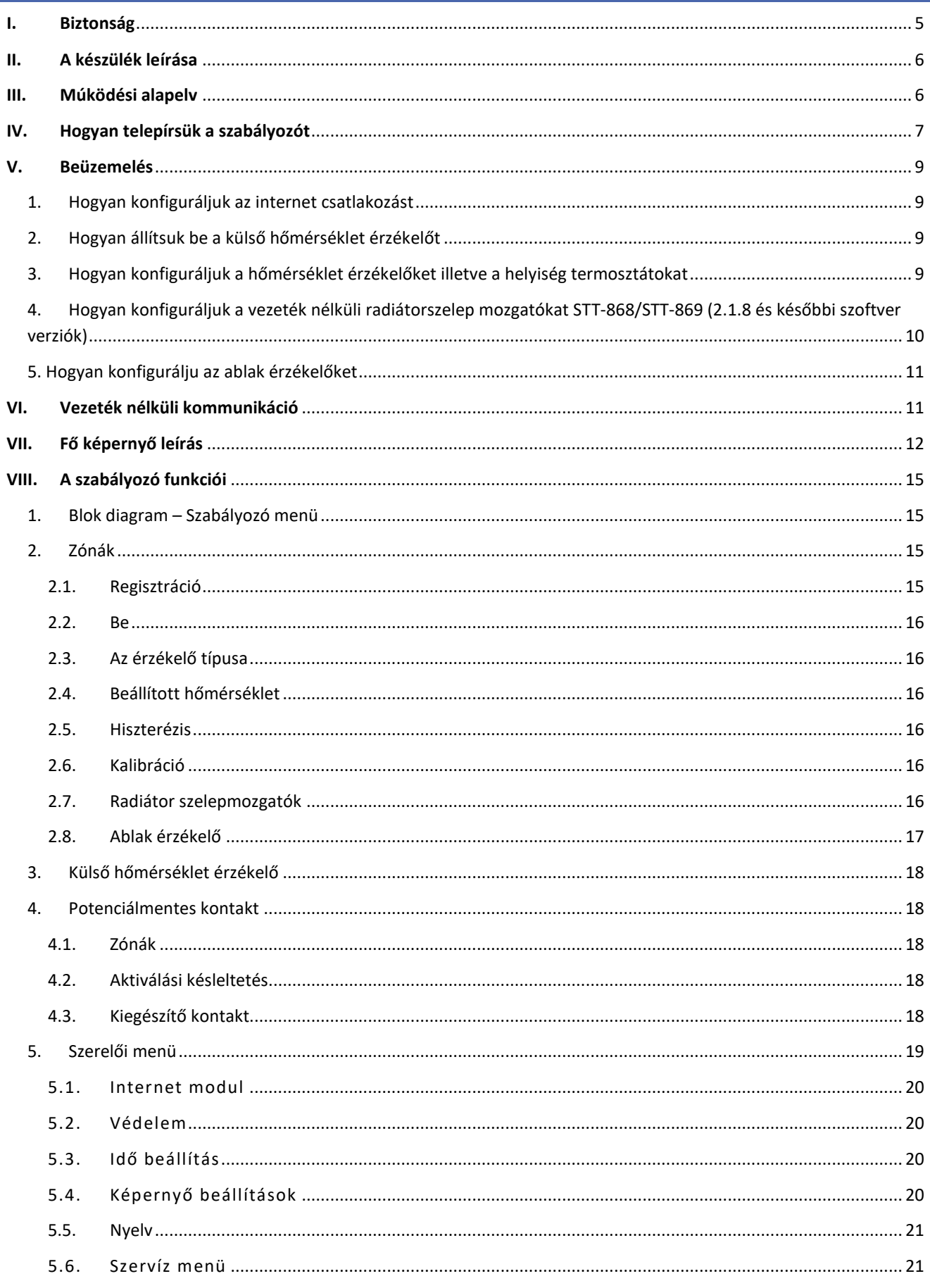

![](_page_3_Picture_7.jpeg)

KN.16.08.2022

### <span id="page-4-0"></span>**I. BIZTONSÁG**

A készülék első használata előtt a felhasználónak alaposan el kell olvasnia az alábbi előírásokat. Az ebben a kézikönyvben szereplő szabályok be nem tartása személyi sérülésekhez vagy a vezérlő károsodásához vezethet. A használati útmutatót biztonságos helyen kell tárolni további hivatkozás céljából. A balesetek és hibák elkerülése érdekében biztosítani kell, hogy minden, a készüléket használó személy megismerje a vezérlő működési elvét és biztonsági funkcióit. Ha az eszközt más helyre kívánja helyezni, győződjön meg arról, hogy a felhasználói kézikönyvet az eszközön tárolja, hogy minden potenciális felhasználó hozzáférhessen az eszközre vonatkozó alapvető információkhoz. A gyártó nem vállal felelősséget a gondatlanságból eredő sérülésekért vagy károkért; ezért a felhasználók kötelesek megtenni a kézikönyvben felsorolt szükséges biztonsági intézkedéseket életük és vagyonuk védelme érdekében.

![](_page_4_Picture_2.jpeg)

#### **FIGYELEM**

- Feszültség alatt álló elektromos készülék! A tápegységgel kapcsolatos tevékenységek (kábelek csatlakoztatása, a készülék beszerelése stb.) előtt győződjön meg arról, hogy a szabályozó ki van húzva a hálózatból.
- A készüléket szakképzett villanyszerelőnek kell felszerelnie.
- A szabályozót gyermekek nem üzemeltethetik.

![](_page_4_Picture_7.jpeg)

#### **FIGYELEM**

- A készülék megsérülhet, ha villámcsapás ér. Vihar idején győződjön meg arról, hogy a dugó ki van húzva az áramforrásból.
- A gyártó által előírtaktól eltérő használat tilos.
- A fűtési szezon előtt és alatt ellenőrizni kell a vezérlő kábeleinek állapotát. A felhasználónak azt is ellenőriznie kell, hogy a vezérlő megfelelően van -e felszerelve, és tisztítsa meg, ha poros vagy piszkos.

Előfordulhat, hogy a kézikönyvben leírt árucikkek módosításai a 2020. május 13 -i befejezést követően kerültek bevezetésre. A gyártó fenntartja a jogot a szerkezet vagy a színek megváltoztatására. Az illusztrációk kiegészítő felszerelést is tartalmazhatnak. A nyomtatási technológia eltéréseket okozhat a megjelenített színekben.

Elkötelezettek vagyunk a környezet védelme mellett. Az elektronikai eszközök gyártása kötelezővé teszi a használt elektronikus alkatrészek és eszközök környezetbarát ártalmatlanítását. Ezért bekerültünk a Környezetvédelmi Felügyelet által vezetett nyilvántartásba. A terméken az áthúzott szemetes szimbólum azt jelenti, hogy a terméket nem szabad a háztartási hulladékgyűjtőbe dobni. A hulladék újrahasznosítása segít a környezet védelmében. A felhasználó köteles a használt berendezéseit olyan gyűjtőhelyre szállítani, ahol minden elektromos és elektronikus alkatrész újrahasznosítható lesz.

![](_page_4_Figure_14.jpeg)

### <span id="page-5-0"></span>**II. A KÉSZÜLÉK LEÍRÁSA**

Az EU-WiFi 8s vezérlő online vezeték nélküli eszköz az STT-868/STT-869 (2.1.8 és újabb szoftververziók) elektromos hajtóművek vezérlésére (zónánként legfeljebb 6 működtetőegység). Fő feladata az állandó hőmérséklet fenntartása a helyiségekben 8 fűtési zónához tartozó hajtóművek használatával. A vezérlő egy további érintkezővel van felszerelve egy további eszköz (pl. Gázkazán) be- és kikapcsolására.

A szabályozó funkciói:

- Legfeljebb 8 zóna vezérlése a következők használatával:
	- beépített hőmérséklet-érzékelő
	- vezetékes érzékelő

-további 8 vezeték nélküli érzékelő csatlakoztatása C-8r, C-mini vagy R-8b, R-8z vagy R-8bw helyiségszabályozó (2. szoftververzió. 1. 19 és újabb)

- NO/NC relé kimenet (pl. A fűtőberendezés vezérlésére, amely akkor aktiválódik, ha a helyiség hőmérséklete túl alacsony)
- Lehetőség van akár 6 vezeték nélküli STT-868 vagy STT-869 elektromos működtető csatlakoztatására minden zónában (szoftververzió 2.1.8 és újabb)
- Szoftverfrissítés USB -n keresztül
- Minden zóna egyedi üzemmódot rendelhet hozzá (állandó hőmérséklet, időkorlát vagy 6 működési ütemterv)
- Kompatibilis a C-8zr vezeték nélküli külső érzékelővel
- Kompatibilis a vezeték nélküli C-2n ablakérzékelőkkel (zónánként akár 6 érzékelővel)

#### A berendezés:

- Tápfeszültség 5V
- Vezetékes hőmérséklet érzékelő C-7p

A fűtési rendszert a www.emodul.eu weboldalon keresztül lehet kezelni. Az eModul alkalmazás letölthető a Google Play áruházból.

### <span id="page-5-1"></span>**III. MÚKÖDÉSI ALAPELV**

Az EU-WiFi 8s vezérlő a helyiségérzékelő (C-8r, C-mini vagy C-7p) vagy a helyiségtermosztát (R-8b, R) által küldött aktuális hőmérsékletérték alapján dönti el, hogy egy adott zónát fűteni kell-e. -8z, R-8bw (szoftververzió 2. 1. 19 és újabb)), valamint a zóna egyedi működési algoritmusa. Ha fűtésre van szükség, az EU-WiFi 8s vezérlő aktiválja a feszültségmentes érintkezőt, amely pl. a fűtőberendezés vezérlésére, és megnyitja az adott zónában regisztrált hajtóműveket. Az egyes zónákból érkező jeleket az EU-WiFi 8s vezérlőhöz továbbítják a helyiségszabályozók vagy a szobaérzékelők segítségével. Rádiójelen keresztül kommunikálnak a vezérlővel. Minden zónához rendelhetők STT-868/STT-869 vezeték nélküli szelepmozgatók (2.1.8 és újabb verziók), amelyek regisztrációt igényelnek.

### <span id="page-6-0"></span>**IV. HOGYAN TELEPÍRSÜK A SZABÁLYOZÓT**

A vezérlőt szakképzett személynek kell felszerelnie.

![](_page_6_Picture_2.jpeg)

#### **FIGYELEM**

Életveszélyes áramütés veszélye a feszültség alatt álló csatlakozók megérintése miatt. Mielőtt elkezdene dolgozni a vezérlőn, kapcsolja ki az áramellátást, és akadályozza meg a véletlen bekapcsolását

Távolítsa el a vezérlő fedelét, és csatlakoztassa a vezetékeket az alábbi ábrák és a csatlakozók címkéi szerint. Tartsa be a következő sorrendet:

- tápkábel a Micro USB porthoz
- kiegészítő eszköz

![](_page_6_Figure_8.jpeg)

#### **FIGYELEM**

Ha a szivattyú gyártója külső főkapcsolót, biztosítékot vagy további kismegszakítót ír elő a telepítéshez, akkor a gyártó előírása szerint kell eljárni és nem szabad a szivattyút közvetlenül a szivattyúvezérlő kimenetekre csatlakoztatni.

A készülék károsodásának elkerülése érdekében további biztonsági áramkört kell alkalmazni a szabályozó és a szivattyú között. A gyártó a ZP-01 szivattyúadaptert ajánlja, amelyet külön kell megvásárolni.

A fűtési rendszer eszközei közötti bekötés és kommunikáció sematikus rajza:

![](_page_7_Figure_1.jpeg)

**S1 Zone**-beépített hőmérséklet-érzékelő (akár 6 x STT-868, STT-869 vezérlés 2.1.8 és újabb szoftververzióval) vagy vezeték nélküli

**S2 zóna**-vezetékes hőmérséklet-érzékelő (akár 6 x STT-868, STT-869 vezérlés 2.1.8 és újabb szoftververzióval) vagy vezeték nélküli S

**3-S8 Zone**-vezeték nélküli hőmérséklet-érzékelő (akár 6 x STT-868, STT-869 vezérlés 2.1.8 és újabb szoftververzióval).

### <span id="page-8-0"></span>**V. BEÜZEMELÉS**

Annak érdekében, hogy a vezérlő megfelelően működjön, kövesse az alábbi lépéseket az első indításkor:

- 1. Konfigurálja az internetkapcsolatot
- 2. Állítsa be a külső érzékelőt (opcionális)
- 3. Állítsa be a helyiségérzékelőket, a helyiségszabályozókat
- 4. Állítsa be az STT-868/STT-869 vezeték nélküli termosztatikus működtetőket (2.1.8 és újabb vezérlő verzióval)
- 5. Ablakérzékelők konfigurálása (opcionális)

#### <span id="page-8-1"></span>1. HOGYAN KONFIGURÁLJUK AZ INTERNET CSATLAKOZÁST

Az EU-WiFi 8s beépített Internet modullal rendelkezik, amely lehetővé teszi a felhasználó számára, hogy az interneten keresztül vezérelje a fűtési rendszert. Először csatlakozzon az internethez a WiFi hálózat kiválasztásával a Menü> WiFi hálózat kiválasztása menüpontban. Az olyan paraméterek, mint az IP -cím, az IP -maszk, a kapu -cím manuálisan állíthatók be, vagy aktiválható a DHCP -opció (alapértelmezés szerint engedélyezve).

Ezután lépjen a www.emodul.eu weboldalra, és hozza létre fiókját. A vezérlő menüjében a <Registration> kiválasztása után a rendszer létrehoz egy kódot, amelyet be kell írni az emodul.eu webhely (Regisztrációs modul) <Beállítások> fülére.

#### <span id="page-8-2"></span>2. HOGYAN ÁLLÍTSUK BE A KÜLSŐ HŐMÉRSÉKLET ÉRZÉKELŐT

Szükséges a külső érzékelő regisztrálása az EU-WiFi 8s vezérlő <Registration> (Főmenü> Külső érzékelő> Regisztráció) menüpontjának kiválasztásával, és a külső érzékelő kommunikációs gombjának megnyomásával (nyomja meg egyszer röviden a gombot).

A regisztrációs folyamat automatikusan engedélyezi a külső érzékelőt. A regisztrációt követően az érzékelő bármikor kikapcsolható az <OFF> kiválasztásával.

![](_page_8_Figure_13.jpeg)

![](_page_8_Picture_14.jpeg)

#### **MEGJEGYZÉS**

- A külső érzékelő nem vesz részt a vezérlési folyamatban.
- Az érzékelő kikapcsolása a külső érzékelő menüben csak megszakítja a kommunikációt (a külső hőmérséklet már nem jelenik meg a külső vezérlő képernyőjén). Magát a külső érzékelőt nem tiltja le - az akkumulátor lemerüléséig aktív marad.

#### <span id="page-8-3"></span>3. HOGYAN KONFIGURÁLJUK A HŐMÉRSÉKLET ÉRZÉKELŐKET ILLETVE A HELYISÉG TERMOSZTÁTOKAT

Annak érdekében, hogy az EU-WiFi 8s vezérelhesse az adott zónát, meg kell adni annak aktuális hőmérsékletértékét. A legegyszerűbb módja a C-8r vagy C-mini hőmérséklet-érzékelő használata. Ha a felhasználó szeretné, hogy az előre beállított hőmérsékleti értéket közvetlenül a zónából tudja megváltoztatni, akkor tanácsos az R-8b, R-8z vagy R-8bw helyiségszabályozót használni (2.1.19-es és újabb szoftververzió). Függetlenül a választott hőmérséklet-érzékelő / helyiségszabályozó típusától, azt egy adott zónában kell regisztrálni az EU-WiFi 8s vezérlő menüjében.

Az érzékelő / helyiségszabályozó regisztrálásához lépjen az adott zóna almenüjébe, és válassza a Regisztráció (Zóna / Regisztráció) lehetőséget. Ezután nyomja meg a kommunikációs gombot, amely a kiválasztott hőmérsékletérzékelő/helyiségszabályozó hátoldalán található (C-8r, C-mini, R-8b, R-8z és R-8bw (2.1-es szoftververzió) esetén. 19 és újabb), nyomja meg röviden egyszer a gombot). Ha a folyamat sikeresen befejeződött, az EU-WiFi 8s vezérlő kijelzőjén megjelenik egy megfelelő üzenet. Ellenkező esetben az eljárást újra kell hajtani.

![](_page_9_Picture_1.jpeg)

![](_page_9_Picture_2.jpeg)

#### **MEGJEGYZÉS**

Minden zónához csak egy helyiségérzékelő rendelhető.

Az 1. zóna az a zóna, ahol az EU-WiFi 8s telepítve van-működése a beépített érzékelő leolvasásán alapul. A 2. zóna az EU-WiFi 8s vezérlőhöz csatlakoztatott vezetékes hőmérséklet-érzékelő leolvasásait használja. A felhasználó megváltoztathatja az érzékelő típusát vezeték nélkülire ezekben a zónákban a MENU zónában (MENU -> Zónák -> Zóna 1 -> Érzékelő típusa).

A következő szabályokat kell szem előtt tartani:

- Minden zónában csak egy hőmérséklet -érzékelő regisztrálható.

- A regisztrációt követően az érzékelő regisztrációját nem lehet törölni, hanem csak az adott zóna almenüjében a KI kiválasztásával lehet kikapcsolni.

- Ha a felhasználó megpróbál hozzárendelni egy érzékelőt ahhoz a zónához, amelyhez más érzékelő már hozzá van rendelve, az első érzékelő törlődik, és a másik helyére kerül.

- Ha a felhasználó megpróbál hozzárendelni egy érzékelőt, amely már hozzá van rendelve egy másik zónához, akkor az érzékelő törlődik az első zónából, és regisztrálva van a másikban.

Lehetőség van egyéni előre beállított hőmérsékletérték és heti ütemezés beállítására minden adott zónához rendelt helyiségérzékelőhöz. Az előre beállított zónahőmérséklet a vezérlő menüjében (Főmenü / Zónák) állítható be. A heti ütemezés beállításait és az előre beállított értékeket a www.emodul.eu oldalon lehet konfigurálni

#### <span id="page-9-0"></span>4. HOGYAN KONFIGURÁLJUK A VEZETÉK NÉLKÜLI RADIÁTORSZELEP MOZGATÓKAT STT-868/STT-869 (2.1.8 ÉS KÉSŐBBI SZOFTVER VERZIÓK)

A következő lépés egy adott hajtómű regisztrálása a zónában.

![](_page_9_Picture_14.jpeg)

#### **MEGJEGYZÉS**

Maximum 6 db szelepmozgatót regisztrálhat egy helyiségbe/ zónába.

A regisztráció folyamata:

1. Szerelje fel a termosztátos állítóművet a radiátorra, és várja meg, amíg kalibrálódik.

2. Lépjen az EU-WiFi 8s menübe, válassza ki a zóna számát, ahol a hajtóművet regisztrálni kívánja, majd válassza az Actuators/Registration lehetőséget.

3. A regisztrációs opció kiválasztásától számított 120 másodpercen belül nyomja meg a hajtómű regisztrációs gombját. Ezen idő elteltével az EU-WiFi 8s sikertelennek tartja a regisztrációs kísérletet.

4. Ha a regisztrációs folyamat sikeresen befejeződött, a kijelzőn megjelenik egy megfelelő üzenet. Bármilyen hiba esetén a kijelzőn megjelenik a megfelelő üzenet. A regisztráció során két lehetséges hiba lehet:

- kísérlet több mint 6 hajtómű regisztrálására

- 120 másodpercen belül nincs jel a szelepmozgatóból

#### <span id="page-10-0"></span>5. HOGYAN KONFIGURÁLJU AZ ABLAK ÉRZÉKELŐKET

Az ablakérzékelő regisztrálásához válassza a "Regisztráció" (Főmenü ->) lehetőséget, és nyomja meg röviden az ablakérzékelő kommunikációs gombját. Engedje el a gombot, és figyelje az ellenőrző lámpát:

- az ellenőrzőlámpa kétszer felvillan megfelelő kommunikáció jött létre
- az ellenőrzőlámpa folyamatosan világít nincs kommunikáció a fő vezérlővel

### <span id="page-10-1"></span>**VI. VEZETÉK NÉLKÜLI KOMMUNIKÁCIÓ**

Az EU-WiFi 8s vezérlő vezeték nélkül kommunikálhat bizonyos eszközökkel:

![](_page_10_Picture_276.jpeg)

![](_page_11_Picture_173.jpeg)

### <span id="page-11-0"></span>**VII. FŐ KÉPERNYŐ LEÍRÁS**

![](_page_11_Figure_2.jpeg)

#### 1. Kijelző

- 2. EXIT a főképernyő nézetben a képernyő nézet kiválasztása almenüt nyitja meg. A vezérlő menüben a beállítások törlésére és az almenüből való kilépésre szolgál.
- 3. PLUSZ a főképernyőn a következő zóna állapotát tekintheti meg. A vezérlő menüben a vezérlő funkcióinak megtekintésére és az érték növelésére szolgál a paraméterek szerkesztése közben.
- 4. MINUS a főképernyőn az előző zóna állapotát tekintheti meg. A vezérlő menüben a vezérlő funkcióinak megtekintésére és az érték csökkentésére szolgál a paraméterek szerkesztése közben.
- 5. MENU a vezérlő menübe való belépéshez és az új beállítások megerősítéséhez használható

#### ➢ **FŐ KÉPERNYŐ LEÍRÁS – ZÓNÁK**

![](_page_12_Picture_1.jpeg)

- 1. WiFi jelerősség
- 2. További eszköz ikon a készülék bekapcsolásakor jelenik meg.
- 3. Külső hőmérséklet
- 4. Jelenlegi idő
- 5. Zóna információk:

A megjelenített számjegy a helyiségérzékelőt jelzi, amely egy adott zónából küldi az aktuális hőmérséklet leolvasásokat. Riasztás esetén egy adott zónában a képernyőn megjelenik a megfelelő üzenet. Ha a szám villog, a megfelelő zóna fűtést igényel.

Az adott zóna aktuális működési paramétereinek megtekintéséhez jelölje ki a számát a PLUSZ vagy MÍNUSZ gombokkal. Ha számjegy helyett ablak ikon jelenik meg, az azt jelenti, hogy a zónában egy ablak nyitva van, és a fűtés le van tiltva.

6. Az aktuális heti ütemezés típusa vagy a manuálisan beállított zónahőmérséklet következő módosítása előtt hátralévő idő

7. Az akkumulátor töltöttségi szintje a C8-r vagy C-mini helyiségérzékelőben vagy a helyiségszabályozóban (R-8b, R-8bw) egy adott zónában (kiemelt szám a zóna információs sávjában-lásd: 5. leírás).

8. A C8-r vagy C-mini helyiségérzékelő vagy az R-8b, R-8z, R-8bw helyiségszabályozó (2.1.19 és újabb verzió) térerőssége egy adott zónában (kiemelt szám a zónainformációkban) bár - lásd: 5. leírás).

9. Előre beállított zóna hőmérséklet (kiemelt szám a zóna információs sávjában-lásd: 5. leírás).

10. Az aktuális zónahőmérséklet (kiemelt szám a zóna információs sávjában - lásd: 5. leírás).

11. Egy adott zónában aktív fűtést jelző ikon (kiemelt szám a zóna információs sávjában - lásd: 5. leírás).

#### ➢ **FŐ KÉPERNYŐ LEÍRÁS – WIFI**

![](_page_13_Figure_1.jpeg)

- 1. A hét napja
- 2. Aktuális dátum
- 3. Jelenlegi idő
- 4. Térerő
- 5. WiFi hálózat neve

![](_page_13_Figure_7.jpeg)

![](_page_13_Figure_8.jpeg)

- 1. WiFi jelerősség
- 2. Jelenlegi idő
- 3. Aktuális dátum
- 4. Beállított zóna hőmérséklet
- 5. Az beállított hőmérséklet következő változtatása előtt hátralévő idő
- 6. További eszköz ikon a készülék bekapcsolásakor jelenik meg.
- 7. Az aktuális szobahőmérséklet

### <span id="page-14-0"></span>**VIII. A SZABÁLYOZÓ FUNKCIÓI**

#### <span id="page-14-1"></span>1. BLOK DIAGRAM – SZABÁLYOZÓ MENÜ

![](_page_14_Figure_2.jpeg)

#### <span id="page-14-2"></span>2. ZÓNÁK

Ez az almenü lehetővé teszi a felhasználó számára, hogy konfigurálja az egyes zónák működési paramétereit.

#### <span id="page-14-3"></span>2.1. REGISZTRÁCIÓ

A regisztrációs funkció a 3-8 és az 1-2 zónákhoz érhető el, ha a vezeték nélküli érzékelő típusát választotta.

Miután a helyiségérzékelőt bekapcsolta és regisztrálta egy adott zónában, annak leolvasásait az EU-WiFi 8s vezérlő

#### <span id="page-15-0"></span>2.2. BE

Miután a helyiségérzékelőt bekapcsolta és regisztrálta egy adott zónában, annak leolvasásait az EU-WiFi 8s vezérlő használja. Az érzékelő letiltható az ON kiválasztásával.

#### <span id="page-15-1"></span>2.3. AZ ÉRZÉKELŐ TÍPUSA

Ez az opció az 1. és 2. zónához érhető el. A felhasználó az érzékelő típusát választja a belső érzékelő (beépített vagy vezetékes érzékelő) és a vezeték nélküli érzékelő között.

#### <span id="page-15-2"></span>2.4. BEÁLLÍTOTT HŐMÉRSÉKLET

Az beállított zónahőmérséklet a heti ütemezés beállításaitól függ. Ez a funkció azonban lehetővé teszi a felhasználó számára, hogy külön módosítsa ezt az értéket - szükség van az ütemezés kikapcsolására. A felhasználó beállíthat állandó hőmérsékletet vagy egy előre meghatározott ideig.

#### <span id="page-15-3"></span>2.5. HISZTERÉZIS

Ez a funkció az előre beállított hőmérséklet tűrésének meghatározására szolgál, hogy megelőzze a nem kívánt ingadozást kis hőmérsékletingadozás esetén (0,1 ÷ 10<sup>o</sup>C tartományon belül) 0,1 ° C pontossággal.

Példa: ha az előre beállított hőmérséklet 23 ° C és a hiszterézis 0,5 ° C, akkor a zóna hőmérséklete túl alacsonynak tekinthető, ha 22,5 ° C-ra csökken.

#### <span id="page-15-4"></span>2.6. KALIBRÁCIÓ

A helyiségérzékelő kalibrálása a szerelés során vagy hosszú használat után történik, ha a megjelenített zónahőmérséklet eltér a tényleges hőmérséklettől. A kalibrálási tartomány -10 ° C és +10 ° C között van, 0,1 ° C pontossággal.

#### <span id="page-15-5"></span>2.7. RADIÁTOR SZELEPMOZGATÓK

Ez az almenü az STT-868 vagy STT-869 termosztátos hajtóművek működésének konfigurálására szolgál (2.1.8-as és újabb verziójú vezérlő). Minden zónában legfeljebb 6 STT-868 vagy STT-869 szelepmozgató regisztrálható (a vezérlő 2.1.8 és újabb verziói). A regisztrációs folyamat részletes leírása az Első indítás szakaszban található. Annak érdekében, hogy törölje az összes hajtómű regisztrációját egy adott zónából, válassza a Működtető eltávolító funkciót.

Az 1.1.0 szelepmozgató szoftver verziójától kezdve lehetséges az egyes hajtóművek azonosítása, figyelése vagy eltávolítása. Ehhez nyomja meg a hajtómű gombját, és tartsa lenyomva körülbelül 2 másodpercig, amíg az EU-WiFi 8s kijelzőjén megjelenik egy információs panel.

#### BEÁLLÍTÁSOK - A VEZÉRLŐ 2.1.34 ÉS ÚJABB VERZIÓI

A Beállítások almenü lehetővé teszi a felhasználó számára, hogy konfigurálja a termosztatikus hajtóművek működését. Lehetőség van a hajtómű maximális és minimális nyílásának meghatározására - a szelep nyitási és zárási szintjeit soha nem lépik túl.

A SIGMA funkció lehetővé teszi a termosztatikus szelep sima vezérlését. A funkció aktiválása után a felhasználó meghatározhatja a szelepzárás **minimális** és **maximális** szintjét is.

Ezenkívül a felhasználó beállítja a **Tartomány** paramétert, amely meghatározza a helyiség hőmérsékletét, amelyen a szelep nyitni és zárni kezd

![](_page_16_Figure_0.jpeg)

(a) - min. opening (b) - Actuator opening ZAD - set temperature

#### Példa:

Előre beállított zóna hőmérséklet: 23˚C Minimális nyitás: 30% Maximális nyitás: 90% Tartomány: 5˚C Hiszterézis: 2 ° C

A fenti példában a termosztatikus szelep 18 ° C hőmérsékleten kezd el zárni (előre beállított érték mínusz tartomány: 23- 5). A **minimális nyitás** akkor érhető el, amikor a zóna hőmérséklete eléri az előre beállított értéket.

Az előre beállított érték elérése után a hőmérséklet csökkenni kezd. 21 ° C hőmérsékleten (előre beállított érték mínusz hiszterézis: 23-2) a szelep nyitni kezd. A **maximális nyitás** 18 ° C hőmérsékleten érhető el.

**Védelem** - Ezen funkció kiválasztása esetén a külső vezérlő figyeli a hőmérsékletet. Ha a hőmérséklet a <tartomány> paraméterben megadott értékkel meghaladja az előre beállított hőmérsékletet, akkor az adott zóna összes szelepmozgatója bezárul (0% -os nyitás). Ez a funkció csak akkor aktív, ha a sigma funkció aktiválva van.

**Vészhelyzet mód** – Ez a funkció lehetővé teszi a felhasználó számára a szelepnyitás beprogramozását, amely az adott zónában előforduló riasztás esetén történik meg (szenzorhiba, kommunikációs hiba).

#### <span id="page-16-0"></span>2.8. ABLAK ÉRZÉKELŐ

- **Regisztráció** Az érzékelő regisztrálásához válassza a "Regisztráció" lehetőséget, és nyomja meg gyorsan az ablakérzékelő kommunikációs gombját. Engedje el a gombot, és figyelje az ellenőrző lámpát:
	- az ellenőrző lámpa kétszer felvillan megfelelő kommunikáció jött létre
	- az ellenőrzőlámpa folyamatosan világít nincs kommunikáció a fő vezérlővel
- **Érzékelő eltávolítás** ez a funkció az érzékelők eltávolítására szolgál egy adott zónában
- **Információ** ez az opció csak akkor érhető el, ha az érzékelő regisztrálva van. Lehetővé teszi a felhasználó számára, hogy megtekinthesse az összes érzékelőt, és ellenőrizze azok hatótávolságát és az akkumulátor töltöttségi szintjét.
- **Beállítások** ezzel a funkcióval állítható be a késleltetési idő. Amikor az előre beállított késleltetési idő lejárt, a fő vezérlő elküldi az információkat a hajtóműveknek, és kényszeríti őket bezárásra. Az időbeállítási tartomány 0- 30 perc.

Példa: A késleltetési idő 10 perc. Az ablak megnyitásakor az érzékelő elküldi az információkat a fő vezérlőnek. Ha az érzékelő további információt küld arról, hogy az ablak 10 perc elteltével nyitva van, akkor a fő vezérlő kényszeríti a működtetőket, hogy zárják be és kapcsolják ki a fűtést az adott zónában.

#### **MEGJEGYZÉS**

Ha a késleltetési időt 0 percre állítja be, a működtetőket bezárni kényszerítő üzenet azonnal elküldésre kerül.

#### <span id="page-17-0"></span>3. KÜLSŐ HŐMÉRSÉKLET ÉRZÉKELŐ

Lehetőség van külső hőmérséklet -érzékelő csatlakoztatására a szabályozóhoz. A készülék lehetővé teszi a felhasználó számára az aktuális hőmérséklet monitorozását a főképernyőn, valamint az emodul.eu alkalmazásban. A külső érzékelő nem vesz részt a vezérlési folyamatban.

A külső érzékelő felszerelése után regisztrálni kell az EU-WiFi 8s vezérlőben-a regisztrációs folyamat részletes leírása az Első indítás részben található.

#### <span id="page-17-2"></span><span id="page-17-1"></span>4. POTENCIÁLMENTES KONTAKT

#### 4.1. ZÓNÁK

Ez a menü lehetővé teszi a felhasználó számára, hogy kiválassza azt a zónát, amely befolyásolja a beépített feszültségmentes érintkező működését. Ha egy adott zóna nincs kiválasztva, annak állapotát a vezérlő figyelmen kívül hagyja, és a feszültségmentes érintkező nem aktiválódik, ha a hőmérséklet ebben a zónában túl alacsony.

#### <span id="page-17-3"></span>4.2. AKTIVÁLÁSI KÉSLELTETÉS

A szabályozó aktiválja a kiegészítő érintkezőt a késleltetési idő után, ha a hőmérséklet bármelyik zónában az előre beállított érték alatt van. A szabályozó letiltja az érintkezőt az előre beállított hőmérséklet elérése után.

#### <span id="page-17-4"></span>4.3. KIEGÉSZÍTŐ KONTAKT

Ez a funkció lehetővé teszi a felhasználó számára az MW-1 modul (potenciálmentes érintkező) és az MW-1-230V (feszültségérintkező) regisztrálását.

A modul regisztrálásához kövesse az alábbi lépéseket:

- nyomja meg a modul regisztrációs gombját

- válassza a "Regisztráció" lehetőséget az EU-WiFi 8s vezérlőben

<span id="page-18-0"></span>![](_page_18_Figure_1.jpeg)

#### <span id="page-19-0"></span>5.1. INTERNET MODUL

#### **Szükséges hálózati beállítások**

Az Internet modul megfelelő működéséhez a modult a hálózathoz kell csatlakoztatni egy DHCP szerverrel és egy nyitott 2000-es porttal.

Miután csatlakoztatta az Internet modult a hálózathoz, lépjen a modul beállítások menübe (a fővezérlőben).

Ha a hálózat nem rendelkezik DHCP szerverrel, az Internet modult a rendszergazdájának kell konfigurálnia a megfelelő paraméterek megadásával (DHCP, IP cím, átjáró címe, alhálózati maszk, DNS cím).

- 1. Lépjen az Internet modul beállítások menübe.
- 2. Válassza az "ON" lehetőséget.
- 3. Ellenőrizze, hogy a "DHCP" opció ki van-e választva.
- 4. Lépjen a "WIFI hálózat kiválasztása" elemre.
- 5. Válassza ki a WIFI hálózatát, és adja meg a jelszót.
- 6. Várjon egy kicsit (kb. 1 percet), és ellenőrizze, hogy van-e IP-cím hozzárendelve. Lépjen az "IP-cím" fülre, és ellenőrizze, hogy az érték eltér-e a 0.0.0.0 / -.-.-.- értéktől.
	- a) Ha az érték továbbra is 0.0.0.0 / -.-.-.-.-, ellenőrizze a hálózati beállításokat vagy az Ethernet-kapcsolatot az Internet modul és a készülék között.
- 7. Az IP-cím hozzárendelése után indítsa el a modul regisztrációját, hogy generáljon egy kódot, amelyet hozzá kell rendelni a fiókhoz az alkalmazásban.

#### • WIFI HÁLÓZAT KIVÁLASZTÁS

Ez az almenü az elérhető hálózatok listáját kínálja. Válassza ki a hálózatot, és erősítse meg a MENU gombbal. Ha a hálózat biztonságos, meg kell adni a jelszót. A + és - gombokkal válassza ki a jelszó minden betűjét, majd nyomja meg az EXIT gombot az eljárás befejezéséhez.

#### • HÁLÓZATI KONFIGURÁCIÓ

Általában a hálózat automatikusan konfigurálódik. A felhasználó manuálisan is elvégezheti az almenü alábbi paramétereit: DHCP, IP -cím, alhálózati maszk, kapu cím, DNS -cím és MAC -cím.

#### • REGISZTRÁCIÓ

Válassza a Regisztráció lehetőséget az EU-WiFi 8s vezérlő regisztrálásához szükséges kód létrehozásához a https://emodul.eu címen-lásd: Beüzemelés.

#### <span id="page-19-1"></span>5.2. VÉDELEM

Ezzel a funkcióval módosíthatja a szülői zár beállításait. Az "Időzár" funkció aktiválása után a képernyő a "Zárolási idő" paraméterben beállított idő után lezár. A felhasználó beállíthat egy PIN -kódot, amelyet a vezérlő menübe való belépés előtt kérnek.

![](_page_19_Picture_21.jpeg)

#### **MEGJEGYZÉS**

PIN kód alapbeállítás 0000.

#### <span id="page-19-2"></span>5.3. IDŐ BEÁLLÍTÁS

A vezérlő letölti az aktuális időt és dátumot a hálózatról. A felhasználó manuálisan is beállíthatja az időt és a dátumot.

#### <span id="page-19-3"></span>5.4. KÉPERNYŐ BEÁLLÍTÁSOK

Az ebben az almenüben elérhető paraméterek lehetővé teszik a felhasználó számára a főképernyő személyre szabását. Lehetőség van a megjelenítendő paraméterek kiválasztására: WiFi (a képernyőn megjelenik a hálózat neve és a jelerősség) vagy Zónák (a képernyőn az aktuális és előre beállított értékek jelennek meg bizonyos zónákban).

A felhasználó beállíthatja a kijelző kontrasztját és a képernyő fényerejét is. A képernyőtakaró funkció lehetővé teszi a felhasználó számára az üres képernyő fényerejének beállítását. A képernyő kiürítési ideje határozza meg azt a tétlenségi időt, amely után a képernyő kiürül.

<span id="page-20-0"></span>5.5. NYELV

Ezzel a funkcióval választható ki a vezérlő menü nyelvi verziója.

#### <span id="page-20-1"></span>5.6. SZERVÍZ MENÜ

A szervizmenüben elérhető paramétereket csak szakképzett szerelők konfigurálhatják, és a menübe való belépés kóddal biztosított.

#### <span id="page-20-2"></span>5.7. GYÁRI BEÁLLÍTÁSOK

Ez a funkció a főmenü paramétereinek gyári beállításainak visszaállítására szolgál (a szervizmenü kivételével).

![](_page_20_Picture_7.jpeg)

**MEGJEGYZÉS**

A funkció kiválasztása után konfigurálni kell az internetkapcsolatot. Ha ezt a funkciót aktiválták, az összes regisztrált eszköz törlődik a készülék memóriájából.

#### <span id="page-20-3"></span>6. SZOFTVER VERZIÓ

Ez a funkció a vezérlő szoftververziójának megtekintésére szolgál.

### <span id="page-20-4"></span>**IX. HOGYAN SZABÁLYOZHATÓ A FŰTÉSI RENDSZER ONLINE**

Weboldalunk www.emodul.eu számos eszközt kínál a fűtési rendszer vezérléséhez. A technológia teljes körű kihasználása érdekében hozzon létre saját fiókot:

![](_page_20_Picture_14.jpeg)

*Új fiók regisztrálása a [www.emodul.eu](http://www.emodul.eu/) oldalon*

Bejelentkezés után lépjen a Beállítások fülre, és válassza a Regisztrációs modul lehetőséget. Ezután írja be a vezérlő által generált kódot (a kód létrehozásához válassza a Regisztráció lehetőséget az EU-WiFi 8s vezérlő menüjében). A modulhoz lehet rendelni egy nevet (a Modulleírás mezőben).

![](_page_21_Picture_49.jpeg)

*Új modul regisztrálása*

#### <span id="page-21-0"></span>1. KEZDŐLAP

A Kezdőlap lapon megjelenik a főképernyő csempékkel, amelyek illusztrálják az adott fűtési rendszer aktuális állapotát. Érintse meg a csempét a működési paraméterek beállításához:

![](_page_21_Picture_5.jpeg)

*kezdőlap*

#### **MEGJEGYZÉS**

![](_page_22_Picture_1.jpeg)

A "Nincs kommunikáció" üzenet azt jelenti, hogy az adott zónában a kommunikáció a hőmérséklet -érzékelővel megszakadt. A leggyakoribb ok a lemerült akkumulátor, amelyet ki kell cserélni.

Érintse meg az adott zónának megfelelő csempét az előre beállított hőmérséklet szerkesztéséhez:

![](_page_22_Figure_4.jpeg)

*beállított hőmérséklet szerkesztése*

A felső érték az aktuális zóna hőmérséklete, míg az alsó érték az előre beállított hőmérséklet. Az előre beállított zónahőmérséklet alapértelmezés szerint a heti ütemezés beállításaitól függ. Az állandó hőmérséklet üzemmód lehetővé teszi a felhasználó számára, hogy egy előre beállított hőmérséklet-értéket határozzon meg, amely a zónában időtől függetlenül érvényes lesz.

Az Állandó hőmérséklet kiválasztásával időkorlátokat lehet beállítani.

Ez az üzemmód lehetővé teszi a felhasználó számára, hogy beállítsa azt a hőmérsékleti értéket, amely csak egy előre meghatározott időn belül érvényes. Ha az időszak véget ért, ismét az előre beállított hőmérséklet függ az előző heti ütemezés beállításaitól (ütemezés vagy állandó hőmérséklet időkorlát nélkül).

![](_page_23_Figure_0.jpeg)

*beállított hőmérséklet idő korláttal*

Érintse meg az Ütemezés ikont az ütemezésválasztó képernyő megnyitásához:

![](_page_23_Figure_3.jpeg)

*heti ütemezés kiválasztása*

Az EU-WiFi 8s vezérlőben kétféle heti ütemezés érhető el:

1. Helyi menetrend

Ez egy heti ütemezés, amelyet egy adott zónához rendelnek. Amint az EU-WiFi 8s vezérlő észleli a helyiségérzékelőt, az ütemezés automatikusan hozzá van rendelve a zónához. A felhasználó szerkesztheti.

2. Globális menetrend (1..5. Ütemterv)

A globális ütemezés tetszőleges számú zónához rendelhető. A globális ütemtervben bevezetett módosítások minden zónára vonatkoznak, ahol a globális ütemezést aktiválták.

Az ütemezés kiválasztása után érintse meg az OK gombot, és folytassa a heti ütemezés beállításainak szerkesztésével:

![](_page_24_Figure_6.jpeg)

*heti ütemezés szerkesztése*

A szerkesztés lehetővé teszi a felhasználó számára, hogy két programot definiáljon, és válassza ki azokat a napokat, amikor a programok aktívak lesznek (pl. Hétfőtől péntekig és hétvégén). Minden program kiindulópontja az előre beállított hőmérséklet. Minden programhoz a felhasználó legfeljebb 3 időszakot határozhat meg, amikor a hőmérséklet eltér az előre beállított értékektől. Az időszakok nem fedhetik egymást. Ezen időtartamokon kívül az előre beállított hőmérséklet érvényes. Az időtartam meghatározásának pontossága 15 perc.

#### <span id="page-25-0"></span>2. ZÓNA FÜL

A felhasználó testreszabhatja a kezdőlap nézetét a zóna nevek és a megfelelő ikonok megváltoztatásával. Ehhez lépjen a Zónák fülre.

![](_page_25_Picture_2.jpeg)

*Zones tab*

#### <span id="page-25-1"></span>3. STATISZTIKÁK FÜL

A Statisztika fül lehetővé teszi a felhasználó számára, hogy megtekinthesse a különböző időszakok hőmérsékleti diagramjait, pl. 24 óra, egy hét vagy egy hónap. Az előző hónapok statisztikáit is megtekintheti:

![](_page_25_Figure_6.jpeg)

*An example chart*

#### <span id="page-26-0"></span>4. BEÁLLÍTÁSOK FÜL

A Beállítások lapon a felhasználó új modult regisztrálhat, és módosíthatja az e-mail címet vagy a jelszót:

![](_page_26_Picture_51.jpeg)

*Beállítások/Modul fül*

![](_page_26_Figure_4.jpeg)

*Beállítások/Fiók fül*

### <span id="page-27-0"></span>**X. SZOFTVER FRISSÍTÉS**

![](_page_27_Picture_1.jpeg)

#### **MEGJEGYZÉS**

A szoftverfrissítést csak szakképzett szerelő végezheti. A szoftver frissítése után nem lehet visszaállítani a korábbi beállításokat.

Új szoftver telepítéséhez a vezérlőt ki kell húzni az áramforrásból. Ezután helyezze be a flash meghajtót az új szoftverrel az USB -portba. Kapcsolja be a vezérlőt. A szoftverfrissítés befejezése után a vezérlő automatikusan újraindul.

![](_page_27_Picture_5.jpeg)

#### **MEGJEGYZÉS**

Ne kapcsolja ki a vezérlőt a szoftver frissítése közben.

### <span id="page-27-1"></span>**XI. MŰSZAKI ADATOK**

![](_page_27_Picture_96.jpeg)

\*AC1 terhelési kategória: egyfázisú, rezisztív vagy enyhén induktív váltakozó áramú terhelés

\*\*DC1 terhelési kategória: egyenáramú, rezisztív vagy enyhén induktív terhelés

# <span id="page-28-0"></span>**XII. VÉDELEM ÉS RIASZTÁS**

A készülék a következő eseteket támogatja egy zónán belül:

![](_page_28_Picture_348.jpeg)

![](_page_29_Picture_227.jpeg)

![](_page_30_Picture_0.jpeg)

# **EU megfelelőségi nyilatkozat**

Ezúton kizárólagos felelősségünkre kijelentjük, hogy a TECH STEROWNIKI II Sp. z o.o. által gyártott **EU-WiFi 8**-asok, székhelyük: Wieprz Biała Droga 31, 34-122 Wieprz, megfelelnek a 2014/53/EU európai parlamenti és tanácsi irányelvnek 2014. április a rádióberendezések forgalomba hozatalára vonatkozó tagállami jogszabályok összehangolásáról és az 1999/5/EK irányelv hatályon kívül helyezéséről (EU HL L 153., 2014.5.22., 62. o.), 2009/125 irányelv /EK (2009. október 21.) az energiával kapcsolatos termékek környezetbarát tervezési követelményeinek meghatározására szolgáló keret létrehozásáról (EU HL L 2009.285.10., Módosított szöveg), valamint a VÁLLALKOZÁSI ÉS TECHNOLÓGIAI MINISZTÉRIUM rendeletéről (2019. június 24.) a az alapvető követelmények bizonyos veszélyes anyagok elektromos és elektronikus berendezésekben való felhasználásának korlátozására vonatkozóan, az irányelv módosításáról szóló, 2017. november 15 -i (EU) 2017/2102 európai parlamenti és tanácsi irányelv végrehajtási rendelkezései 2011/65/EU, az egyes veszélyes anyagok elektromos és elektronikus berendezésekben való felhasználásának korlátozásáról szóló 2011/65/EU irányelv (HL L 305., 2017.11.21., 1. o.). 8).

A megfelelőség értékeléséhez harmonizált szabványokat használtak:

PN-EN IEC 60730-2-9 :2019-06 art. 3.1a bekezdés A használat biztonsága,

PN-EN IEC 62368-1:2020-11 art. 3.1 a bekezdés A használat biztonsága,

PN-EN 62479:2011 art. 3.1 a bekezdés A használat biztonsága,

ETSI EN 301 489-1 V2.2.3 (2019-11) art.3.1b bekezdés Elektromágneses összeférhetőség

ETSI EN 301 489-3 V2.1.1:2019-03 art.3.1b bekezdés Elektromágneses összeférhetőség

ETSI EN 301 489-17 V3.2.4 (2020-09) Art.3.1b bekezdés Elektromágneses összeférhetőség,

ETSI EN 300 328 V2.2.2 (2019-07) art.3.2 bekezdés A rádióspektrum hatékony és koherens használata

ETSI EN 300 220-2 V3.2.1 (2018-06) art.3.2 bekezdés A rádióspektrum hatékony és koherens használata

ETSI EN 300 220-1 V3.1.1 (2017-02) art.3.2 bekezdés A rádióspektrum hatékony és koherens használata EN IEC 63000:2018 RoHS

Wieprz, 16.08.2022

Pawel Jura Janusz Master

Prezesi firmy

![](_page_31_Picture_0.jpeg)

Központi iroda: ul. Biała Droga 31, 34-122 Wieprz

Szerviz: +36-300-919-818, +36-30-321-70-88 szerviz@tech-controllers.com

> Hétfő - Péntek  $7:00 - 16:00$ **Szombat**  $9:00 - 12:00$

www.tech-controllers.hu